# ABA Discussion Board

# User Guide

Version 3

Last Updated: October 16, 2006

#### Table of Contents

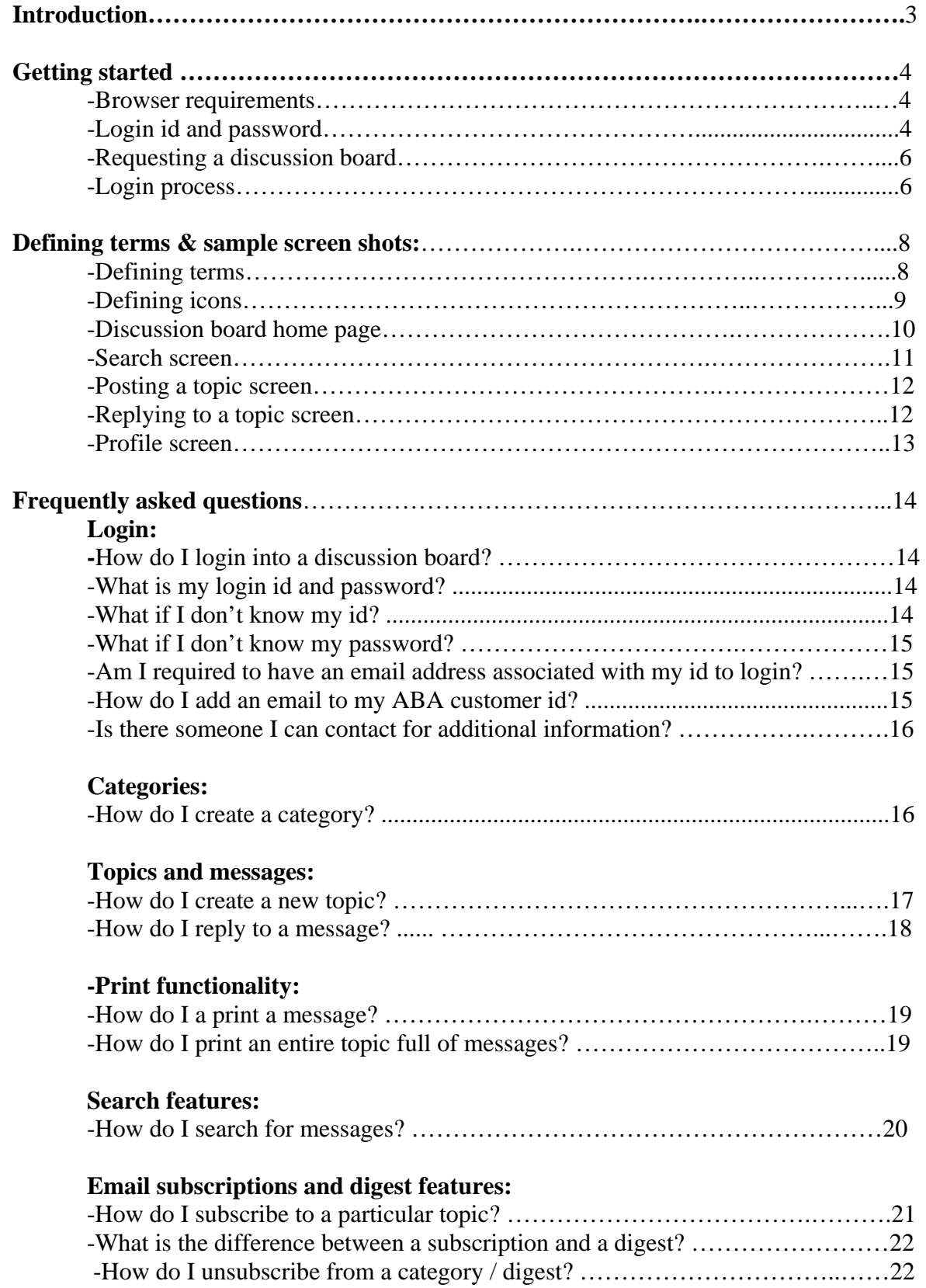

#### **Introduction**

This document was created for members, non-members and ABA staff who are interested in learning the basic functionality surrounding the new ABA discussion boards. Although this document will walk you through the basics of the application the best way to become familiar with the ABA discussion boards is to login to an existing board and begin using the new communication tool.

Before logging on to a discussion board you will need to have your ABA membership id number, sometimes referred to as a customer id or TIMSS id. Additional information regarding login ids and passwords can be found in the Getting Started section of this document.

The goal of this document is to provide you with the following information:

- 1. Minimum requirements needed to log on to the discussion board application
- 2. Overview of discussion board functionality
- 3. Support structure
- 4. Frequently asked questions

We hope you enjoy the new and much improved ABA discussion board tool. For additional information outside of this document contact your staff liaison. A list of staff liaisons can be found at the following website:

http://www.abanet.org/directory/laisonstaff.html.

#### **Getting Started**

#### **Browser Requirements**

The suggested minimum software requirement for any machine that will be used to access the ABA discussion boards is having a browser installed that meets the standards listed below:

- Internet Explorer (IE) version 4 and higher
- Netscape version 4 and higher
- Opera version 5.12 and higher
- Firefox version 1.0 and higher (There are known display issues with this browser)

#### **Login ID & Password**

As a member of the ABA you have been assigned an ABA membership id. Your membership id is an eight-digit number that can be found on your membership card as shown in the image below:

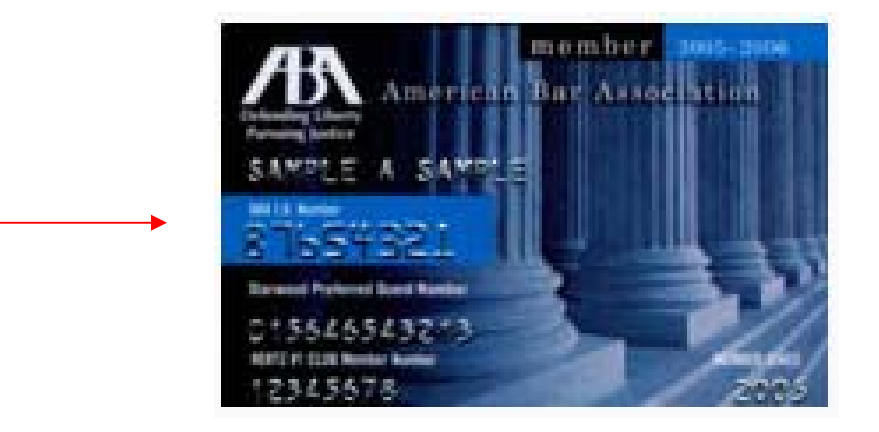

The password you will use to login to the discussion boards is the same password you use to log on to MYABA. Click on the link below if you do not remember what you set your password to and a new password will be sent to your email on file. If you do not have an email associated with your member id profile you will need to contact the Service Center for further assistance at 1.800.285.2221.

http://www.abanet.org/abanet/common/MyABA/home.cfm##detail.cfm

Once you click on the link above you will find a link labeled "Forget Your ID/Password?" located under the image of the ID card. Click on it and follow the instructions to successfully reset your password.

The screen shot below shows you what you will see when you are asked to login to a discussion board. You will also see the "Forget Your ID/Password?" link in the same screen shot on the right hand side.

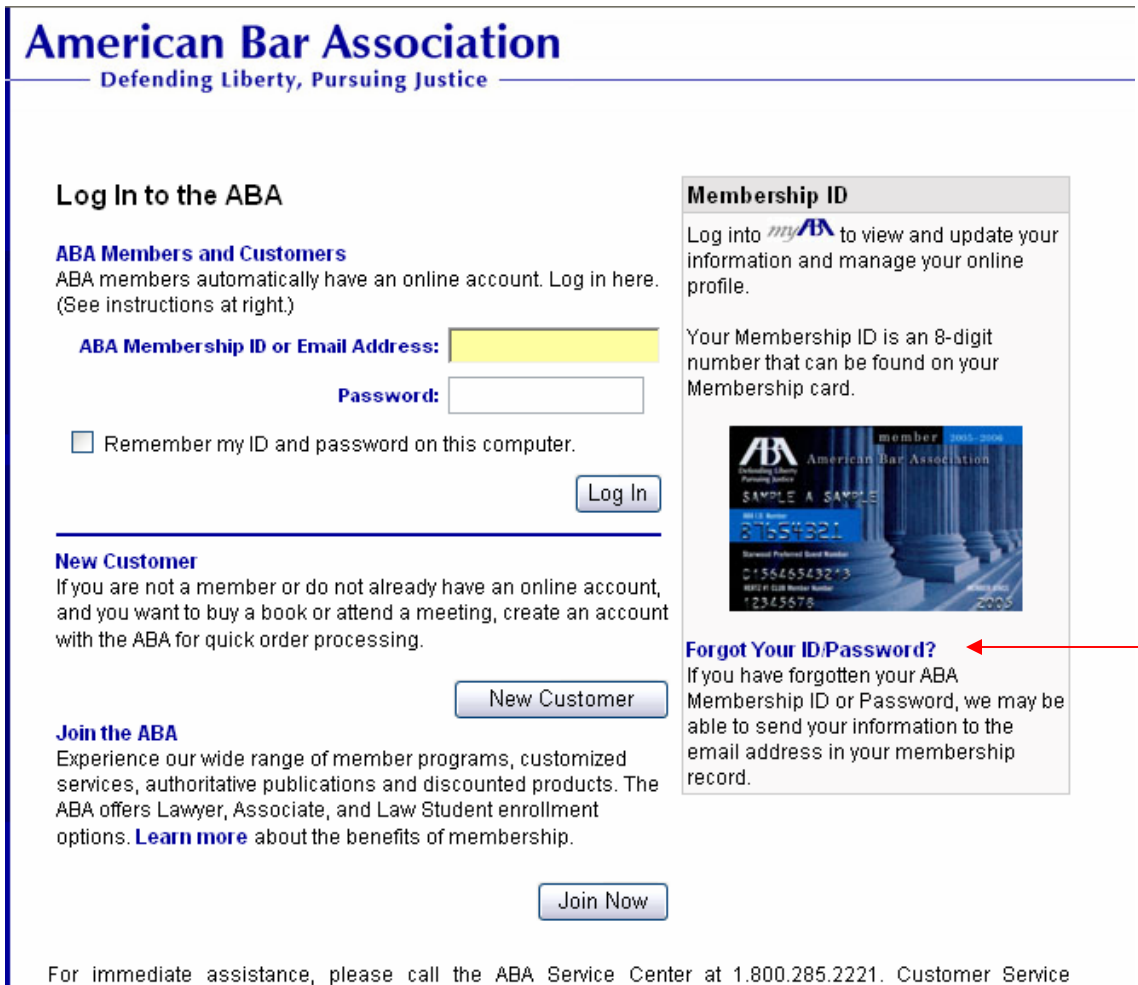

Representatives are available from Monday - Friday, 7:30 a.m. through 5:30 p.m. Central USA Time. If you are outside the USA (sans Puerto Rico, Canada and Mexico), please call 1.312.988.5522

#### **Requesting a Discussion Board**

Members can request a discussion board by contacting and working directly through their staff liaison. Members can also check the discussion board landing page, http://www.abanet.org/discussions/home.html, and confirm whether or not a discussion board already exists for their entity. A list of staff liaisons can be viewed at the following location: http://www.abanet.org/directory/laisonstaff.html.

Once a discussion board has been requested by a staff liaison or someone appointed by the liaison, a staff from Customer Care will contact the assigned board administrator and schedule a training session. The training session will cover board administrator responsibilities, default settings and other features the board administrator will have control over while the discussion board is active. Training sessions will usually take place every couple of weeks or on an individual basis when necessary.

After the training session requirement has been fulfilled, Customer Care will send the board administrator the link for the new discussion board. The link to an ABA discussion board will follow the format listed below:

#### http://www.abanet.org/discussions/###

The # symbol represents the unique discussion board name which will be assigned at the time the discussion board is created. The exact link will be sent to you via an email from the board administrator introducing you to the board once the board administrator has completed his or her training requirement.

#### **Login Process**

Once you have been given the URL to your entity's discussion board click on it. You will see the page shown below. Note: If you are already logged onto MYABA you will bypass the login process and go directly to the end user agreement.

Enter in your eight-digit ABA membership id or the email you have on file with your MYABA profile. Now enter in your password. If this is your first time logging onto MYABA your password may still be the default password of your last name. Remember the login information you are entering in below is the same information you would use to login to the MYABA section of the ABA website.

Click "Log In" once you have entered in your login information.

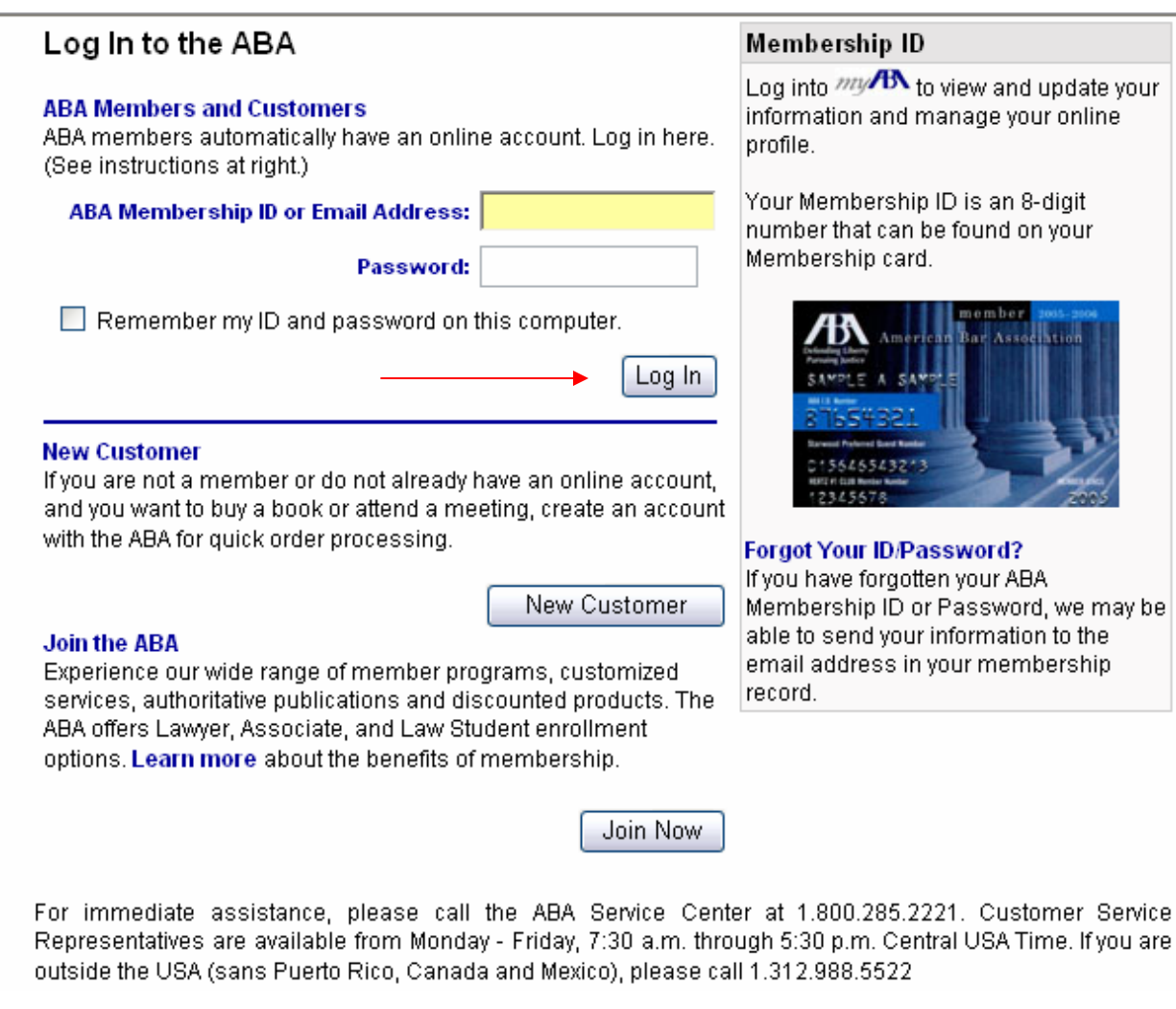

#### **The Terms of Service Agreement**

Once you successfully login to the discussion for the first time you will be presented with a standard discussion board terms of service agreement. Read through the agreement, scroll down to the bottom of the page and if you agree with the terms click on the "I Accept" option. You will not be allowed to proceed if you decide not to accept the terms of service agreement terms.

**Most users:** You will only be prompted to accept the usage agreement once.

**Technical users:** If you manually go into your browser settings and clear your cookies, you will be prompted with the agreement again.

# **Defining Terms & Sample Screen Shots:**

## **Defining Terms:**

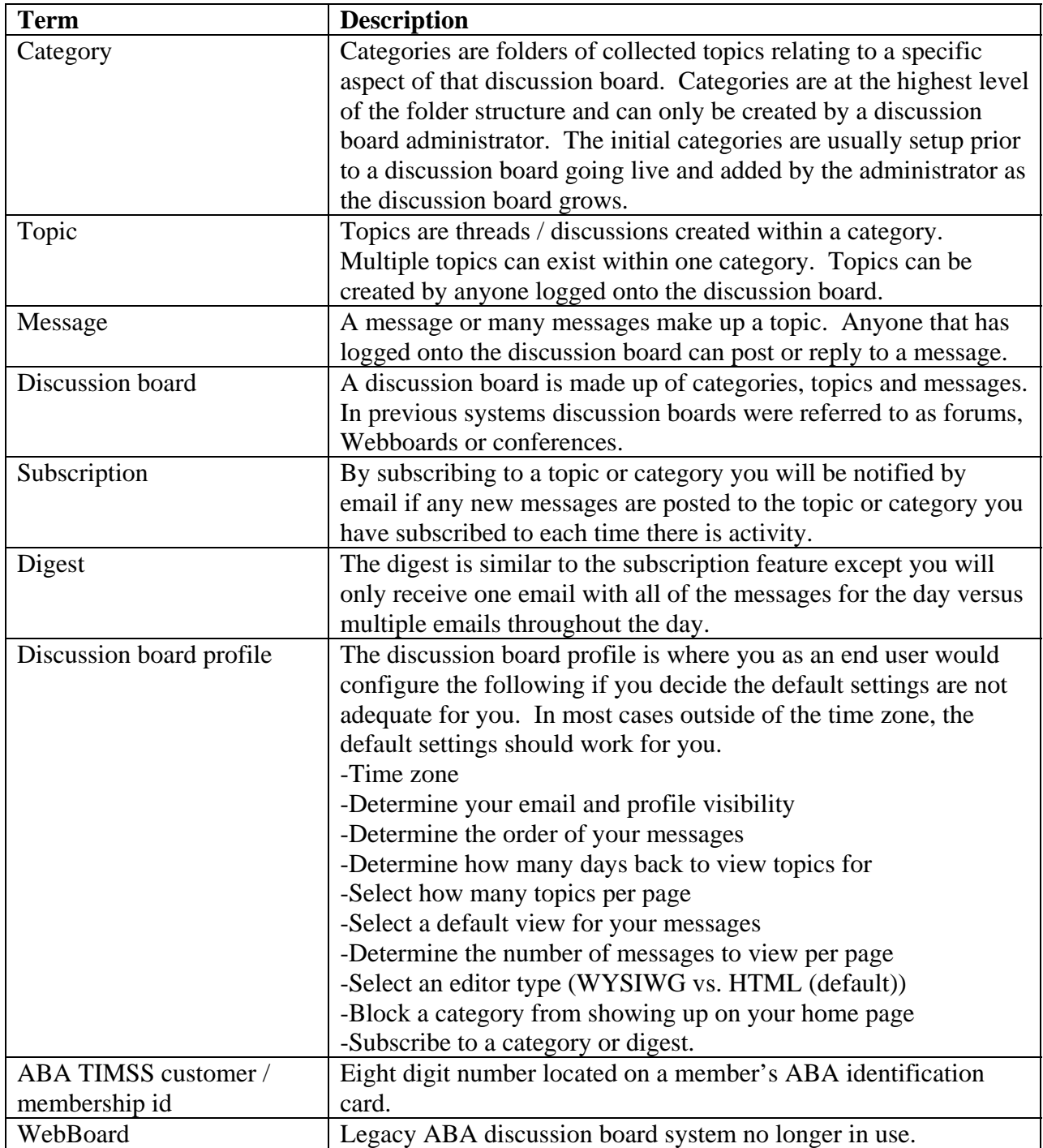

# **Defining Icons:**

The following icons have been used throughout the discussion board to help facilitate navigating throughout the board.

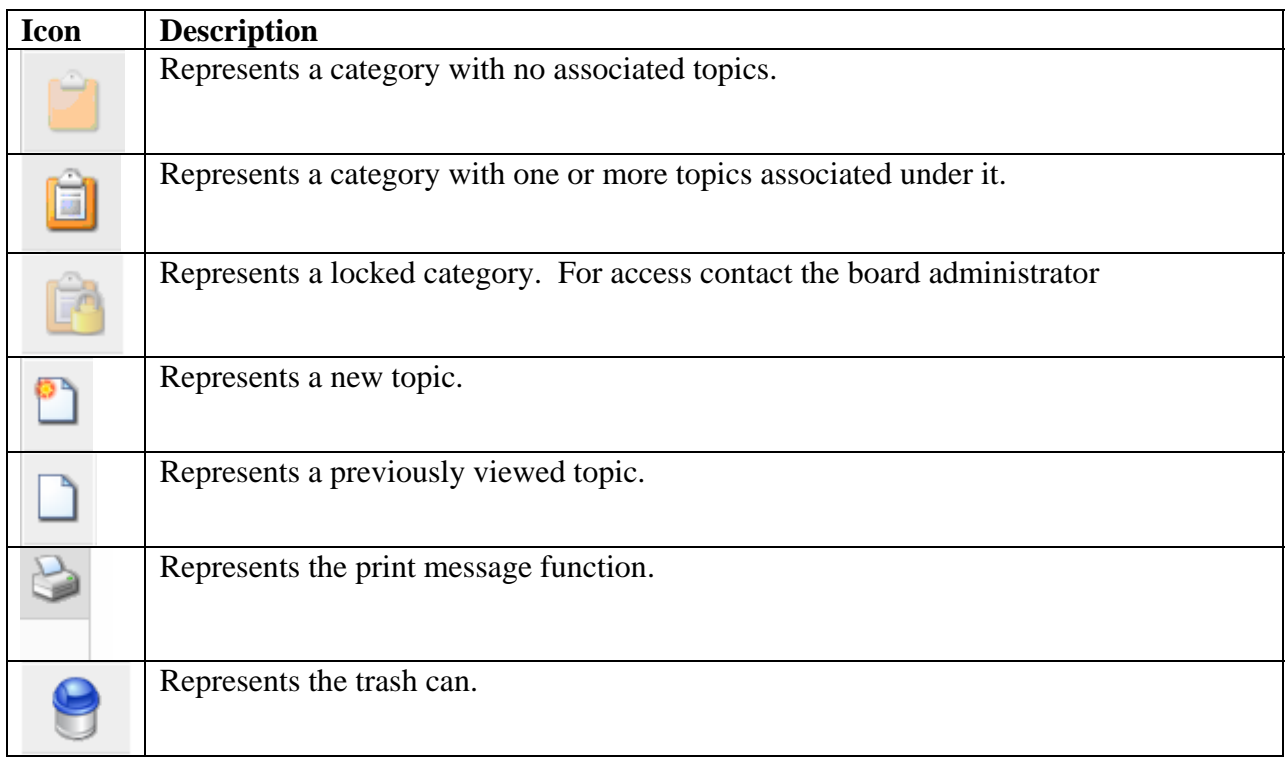

#### **Discussion board home page:**

#### **TEST BOARD Discussion Board**

Latest News: testing news title feature

Discussion Board Home | Search Discussion Board | Profile |

latest topics | statistics

Discussion board administrators will update this area with contact information for this discussion board. Participants of this discussion board are to contact the board administrator assigned to this board with any questions and comments.

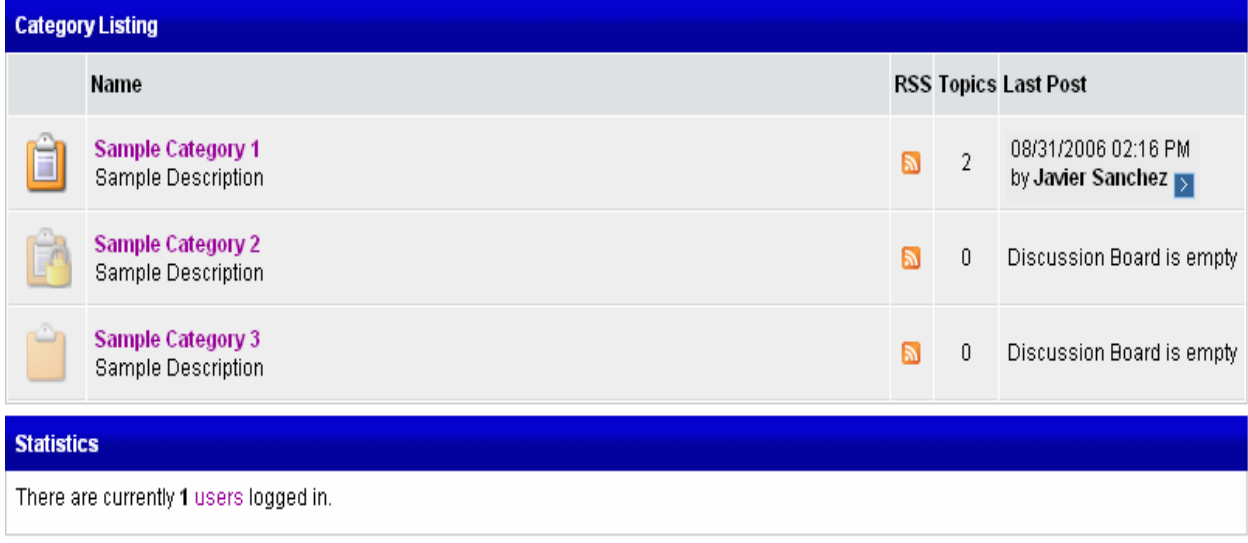

Use of these Discussion Boards constitute acceptance of our Terms of Service for Discussion Board and Copyright and Intellectual Property Policy.

FuseTalk Enterprise Edition - @ 1999-2006 FuseTalk Inc. All rights reserved.

### **Search Screen**

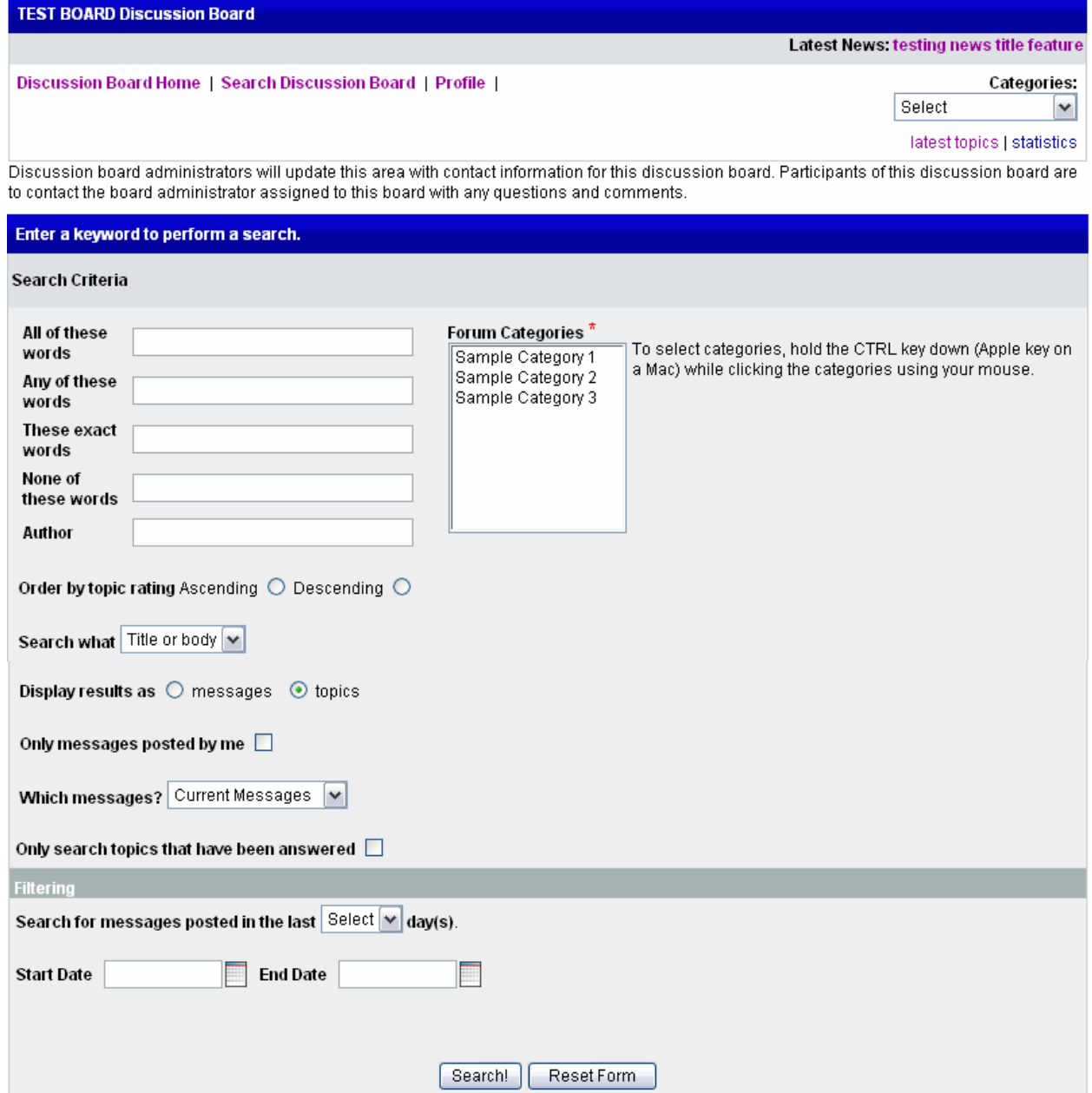

# **Posting a Topic:**

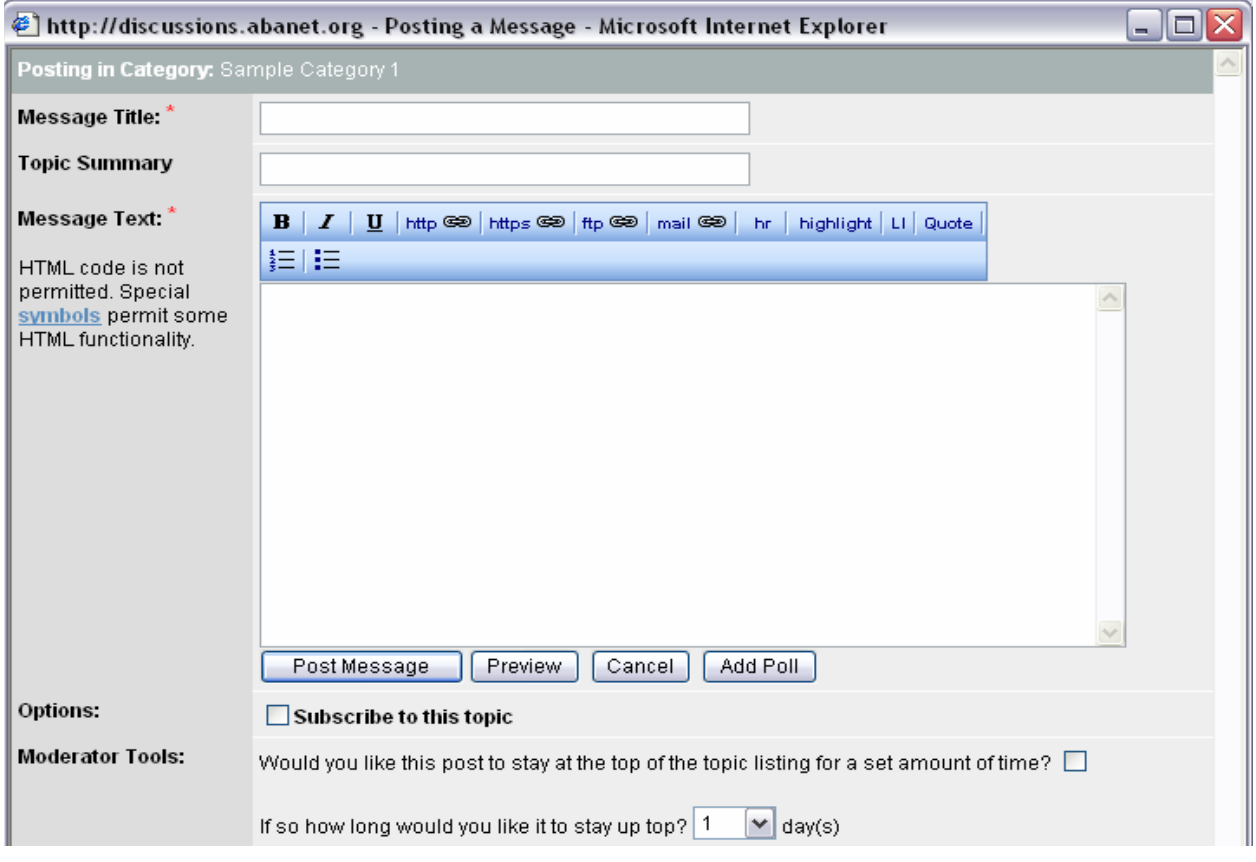

# **Replying to a Message:**

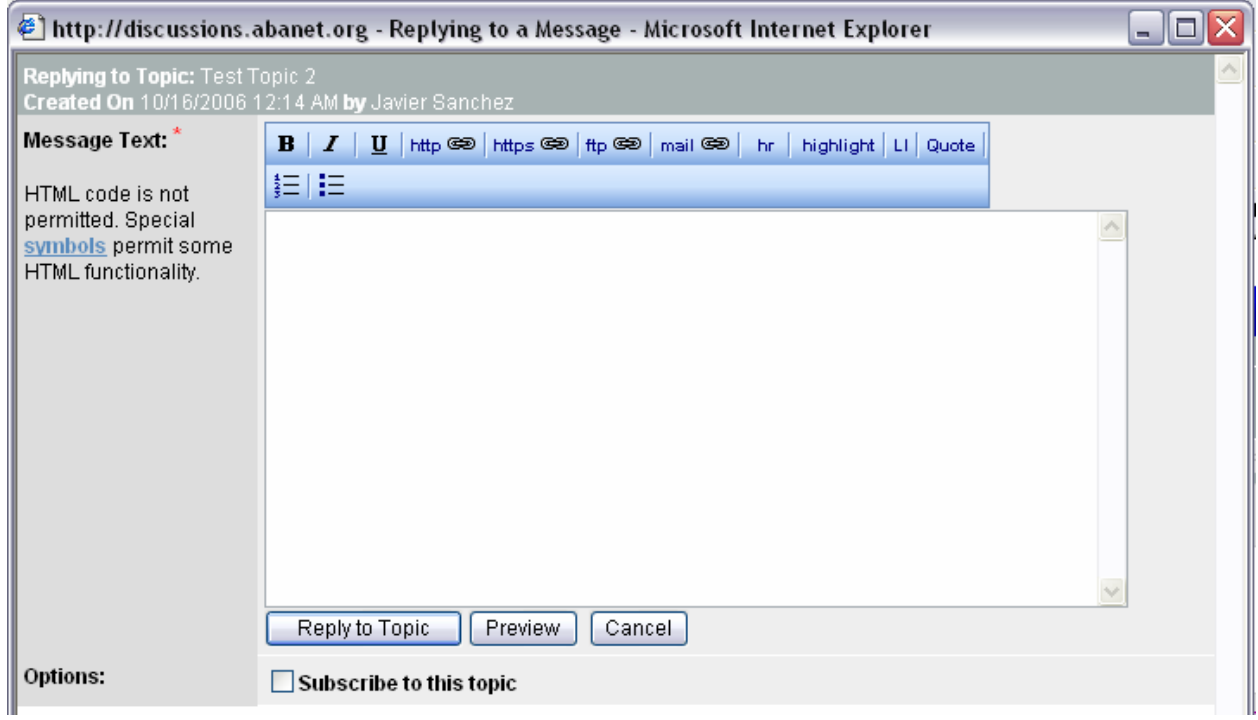

#### **Profile screen:**

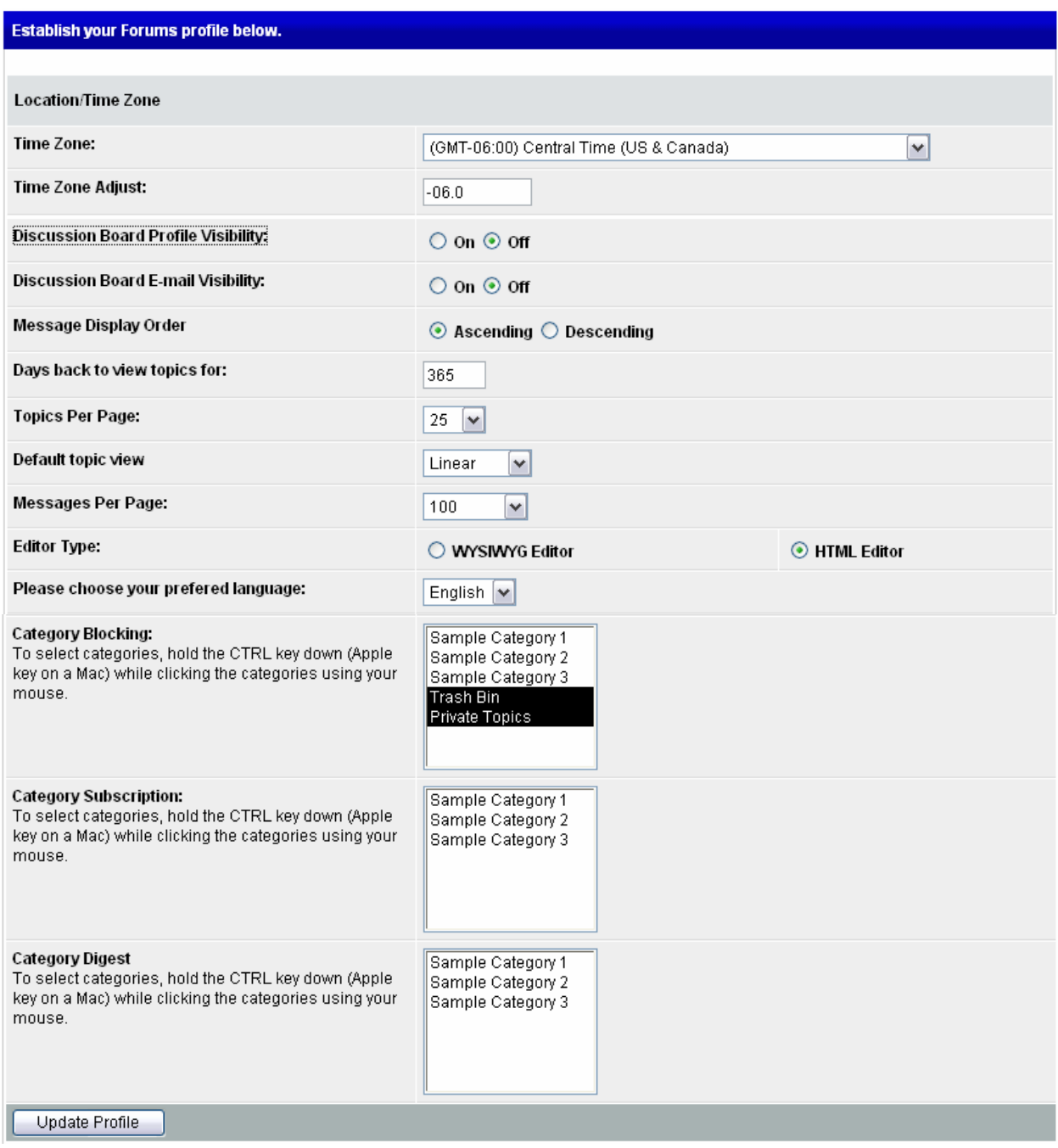

#### **FAQ - Login: How do I login into a discussion board?**

Click on the link sent to you by your staff liaison. Enter in your ABA customer / membership id and password when presented with the login screen. Accept the terms of service agreement and you are ready to begin.

#### **What is my login id and password?**

Every ABA member was assigned an ABA customer id also known as an ABA membership id. The id appears on the identification card which each member should have received when they became members of the ABA.

Non-members will need to click on the new customer button and complete the form when prompted to obtain an ABA customer id.

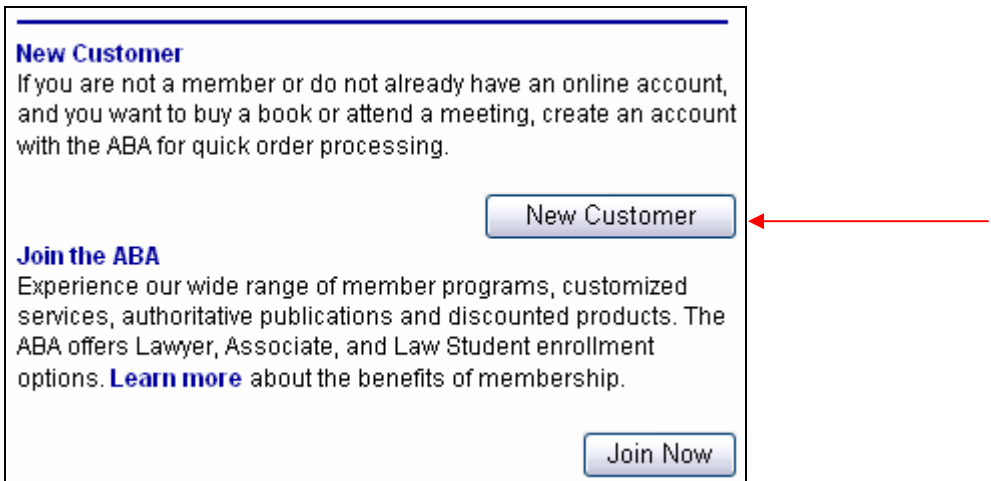

## **What if I don't know my id?**

If you do not remember your id but you do remember the email address you have associated with your account, you can enter that in along with your password to gain access to the discussion board.

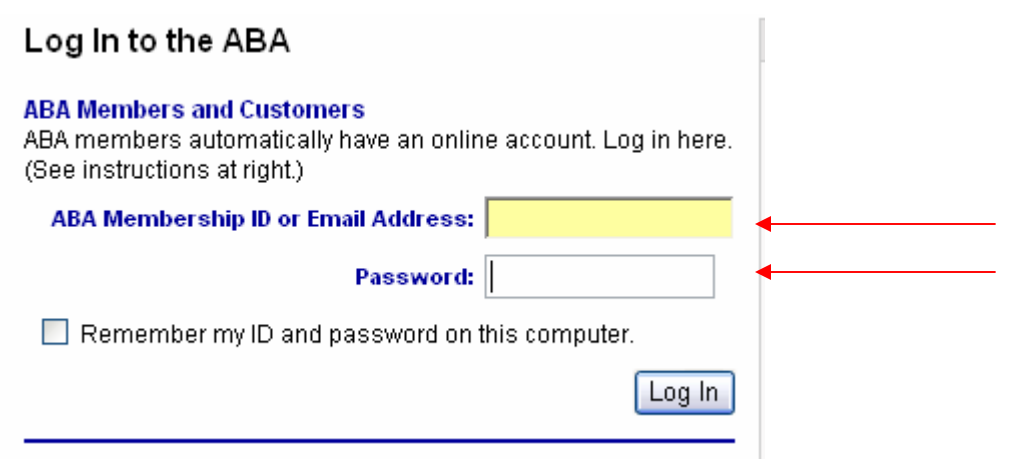

#### **What if I don't know my password?**

Click on the "forgot your id/password" link and follow the prompts. The URL to begin this process is: http://www.abanet.org/abanet/common/MyABA/home.cfm##detail.cfm

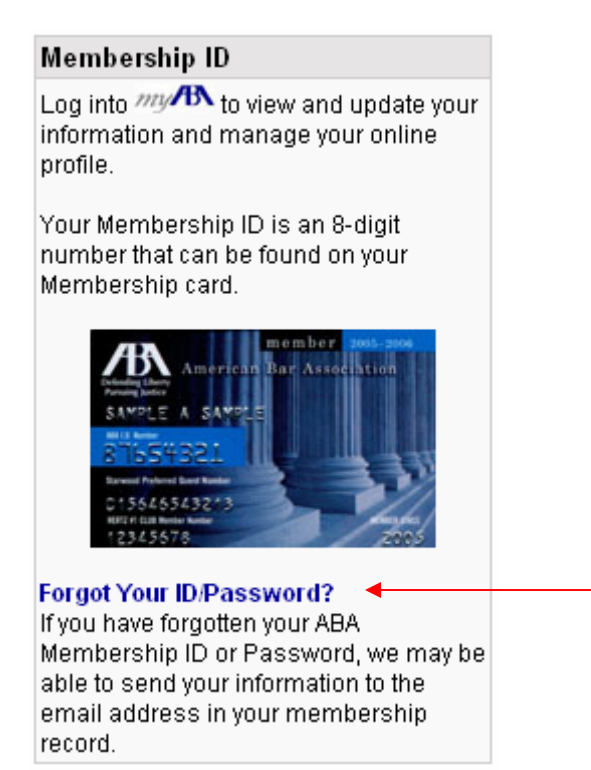

#### **Am I required to have an email address associated with my id to login?**

Yes. The new discussion board system requires that every user have an email associated with their account. An email is required to take advantage of the subscription and digest based features.

#### **How do I add an email to my ABA customer account?**

If you know your id and password you can click on the following link to log onto MYABA. http://www.abanet.org/abanet/common/MyABA/home.cfm

Upon successful login, verify whether or not an email account exists within your profile. If an email account exists you will need to contact the Service Center to troubleshoot the issue. If an email does not exist, click on the edit button and enter in an email address.

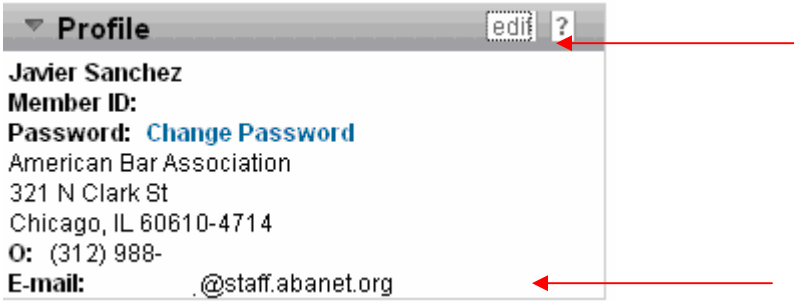

#### **Is there someone I can contact for additional information?**

For immediate assistance, please call the ABA Service Center at 1.800.285.2221. Customer Service Representatives are available from Monday - Friday, 7:30 a.m. through 5:30 p.m. Central USA Time. If you are outside the USA (sans Puerto Rico, Canada and Mexico), please call 1.312.988.5522.

#### **FAQ – Categories:**

#### **How do I create a category?**

Discussion board administrators are the only users that can create a category. Standard end users can create topics but not categories. If you would like to see additional categories added to your discussion board, contact the discussion board administrator. Contact information for the discussion board should be listed in the header of the board.

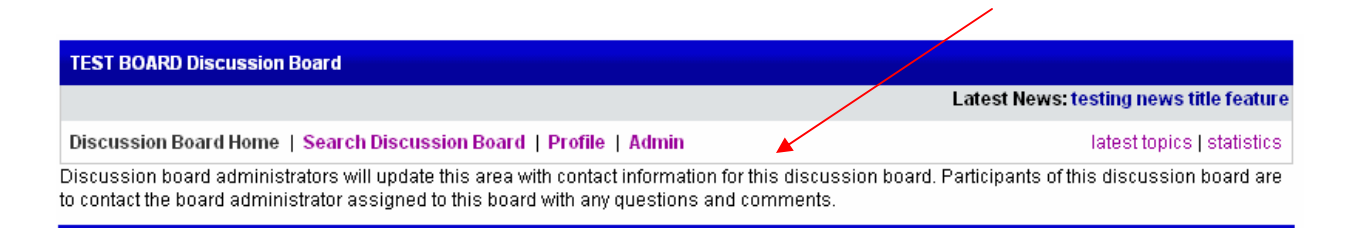

#### **FAQ – Topics and Messages:**

#### **How do I create a new topic?**

Support: View Open Topics in Sample Category 1

The first step is to select a category in which you would like to create a new topic in. Simply click on one of the existing categories within the board. Remember categories can be identified by the following two icons:

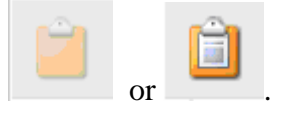

Once a category has been selected you will notice that a new menu option, new topic, appears in the main menu. Select "new topic" and a new window will appear giving you the ability to add a new topic. See screen shots below.

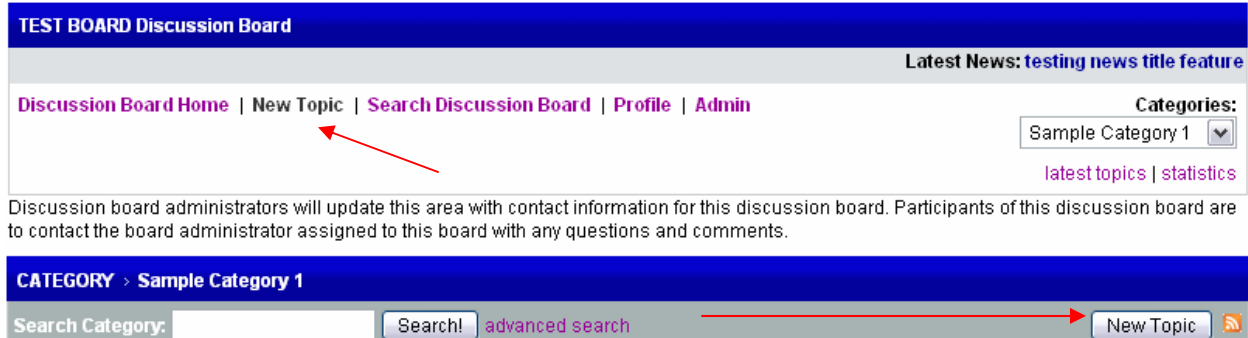

**Editor – This window will appear as a pop-up after you select "new topic" from the menu above.** 

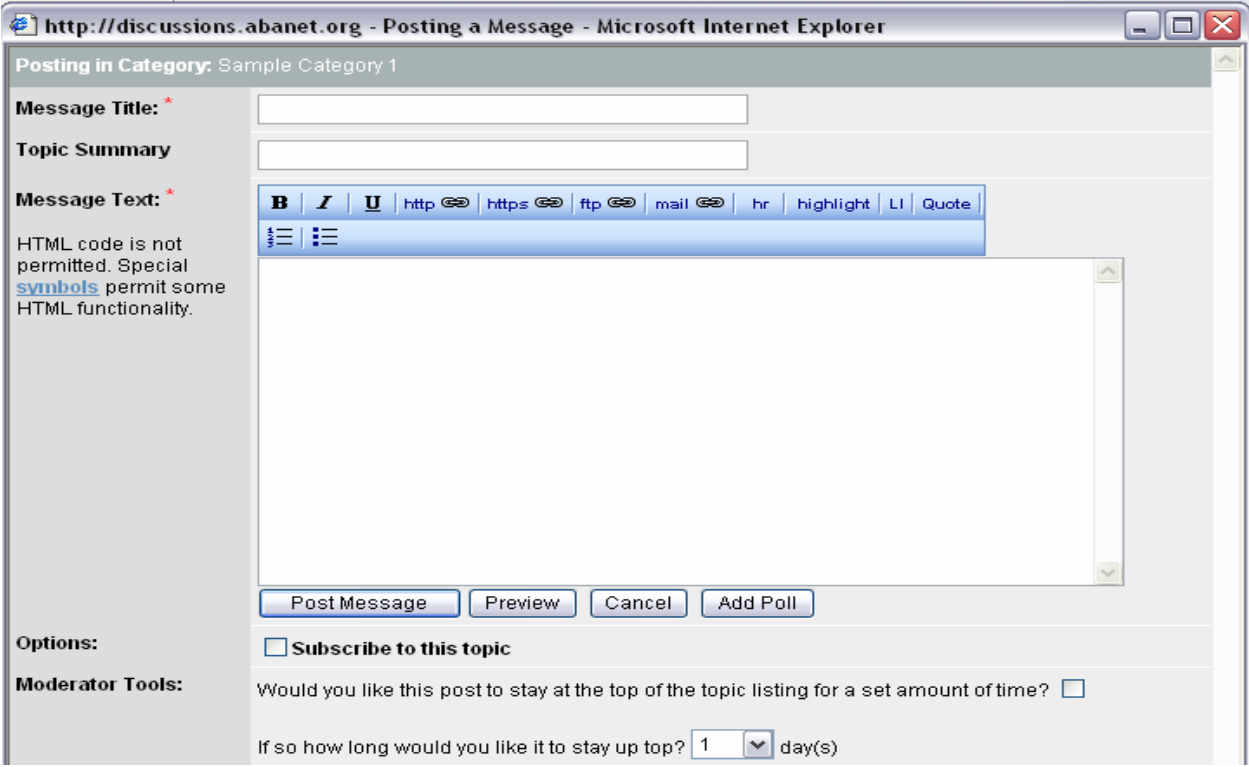

## **How do I reply to a message?**

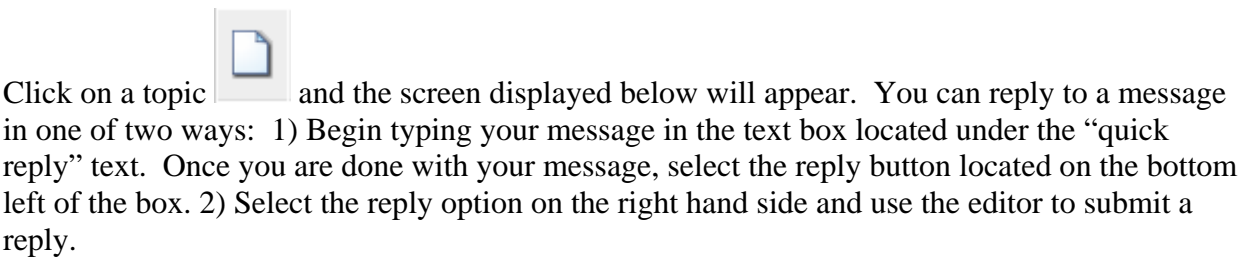

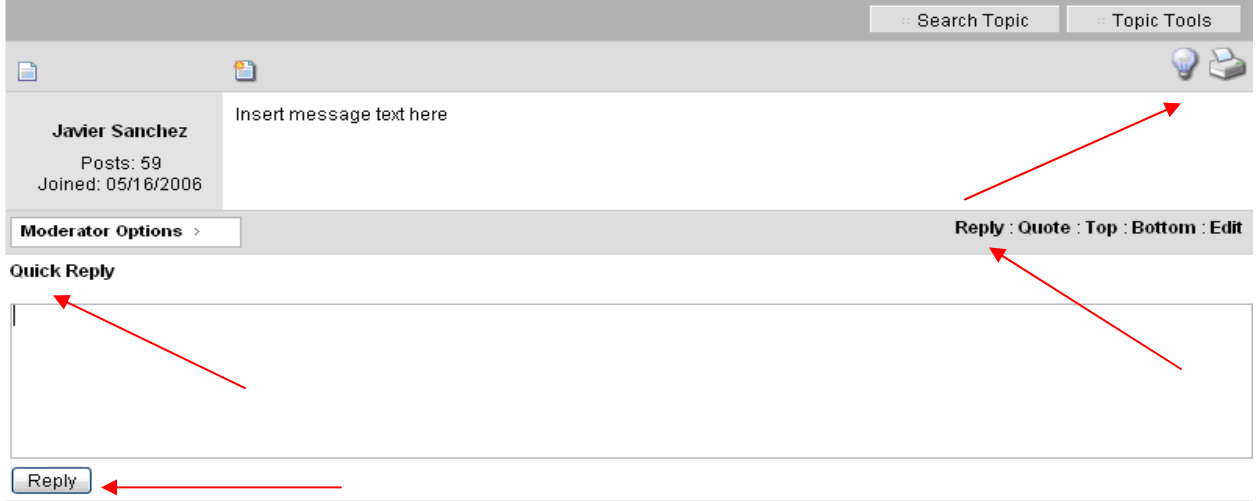

The following editor will appear if you choose option 2. As you can see you have more formatting options versus the quick reply option.

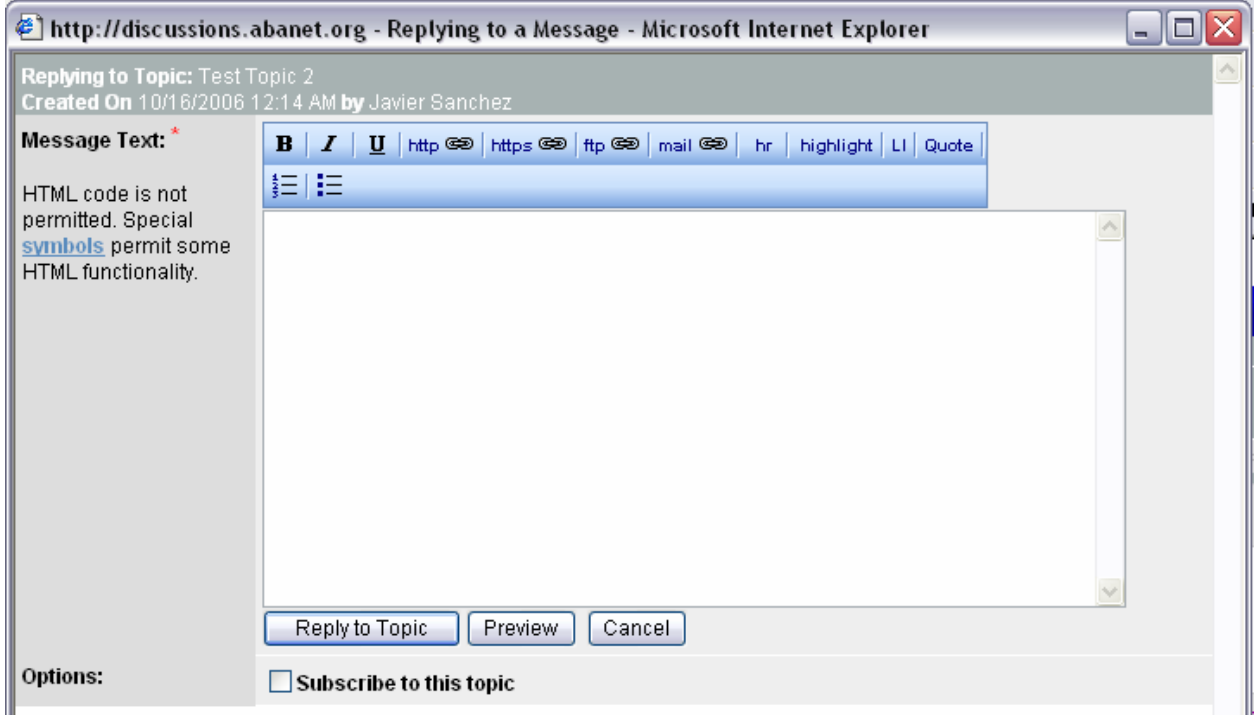

### **Print Functionality:**

## **How do I print a message?**

2 Select the print icon shown in the screen shot below to print the message displayed in the same frame

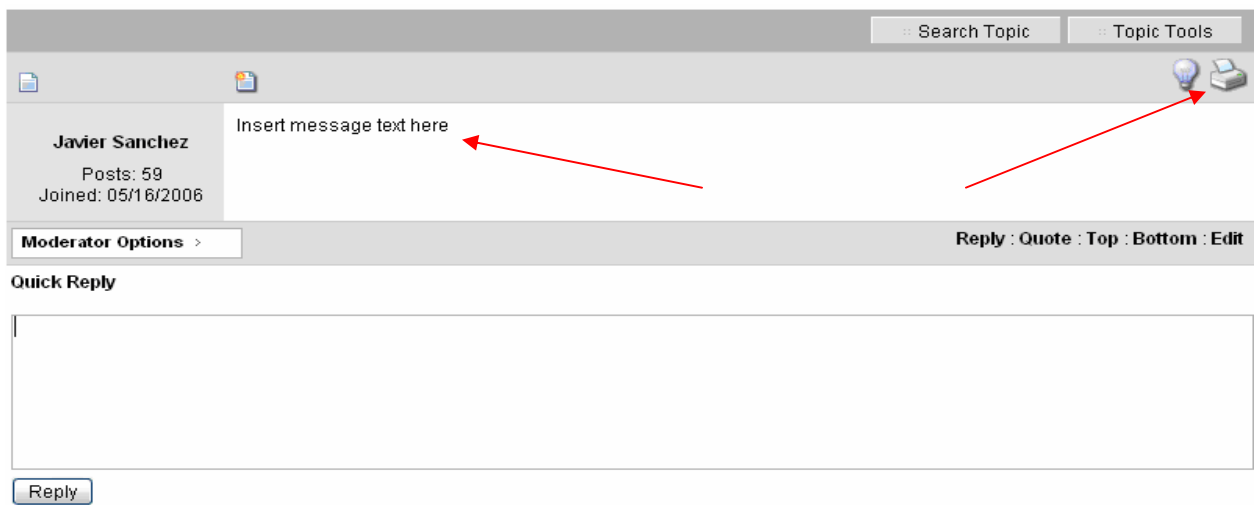

#### **How do I print an entire topic full of messages?**

Click on the "topic tools" drop down box. Select "print this topic".

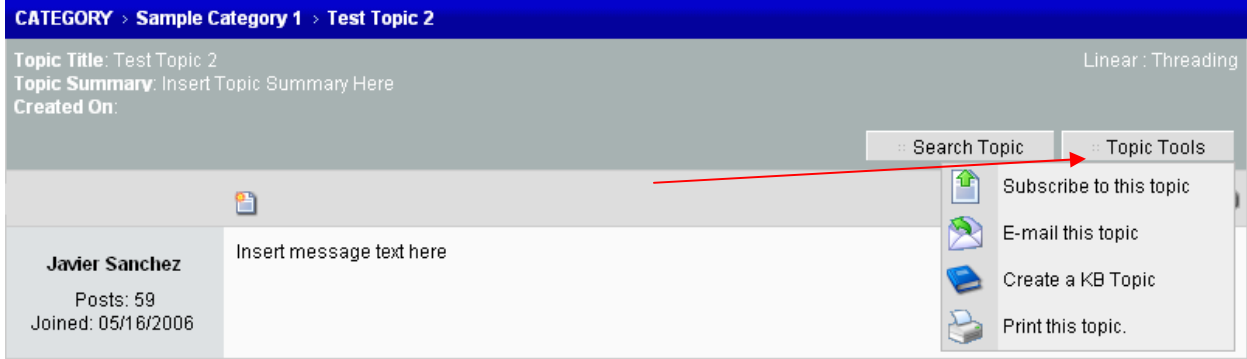

The following pop-up window will appear. Select "print this topic" to complete the process.

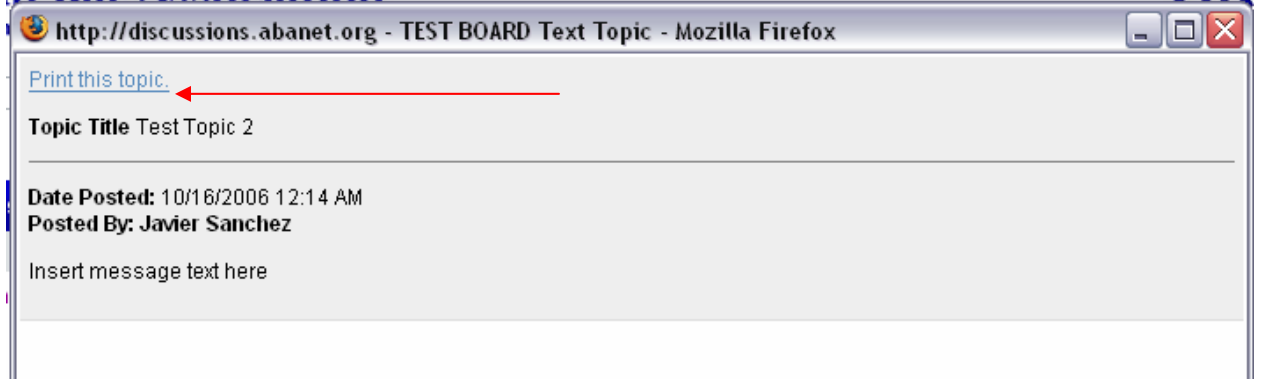

#### **FAQ – Search Features**

## **How do I search for messages?**

There are two different areas where a search can be initiated:

1) Select the "search discussion board" link in the main menu bar.

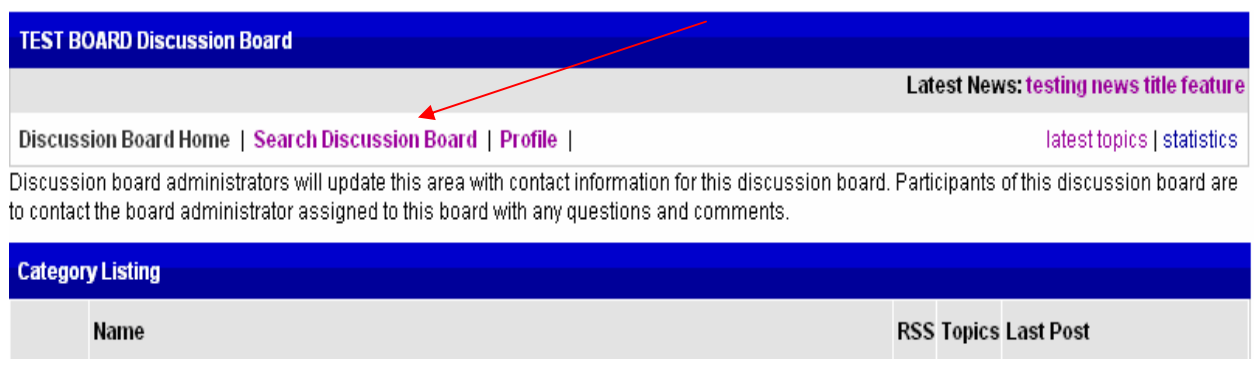

The search screen displayed below give you the ability to search key words, author and by date.

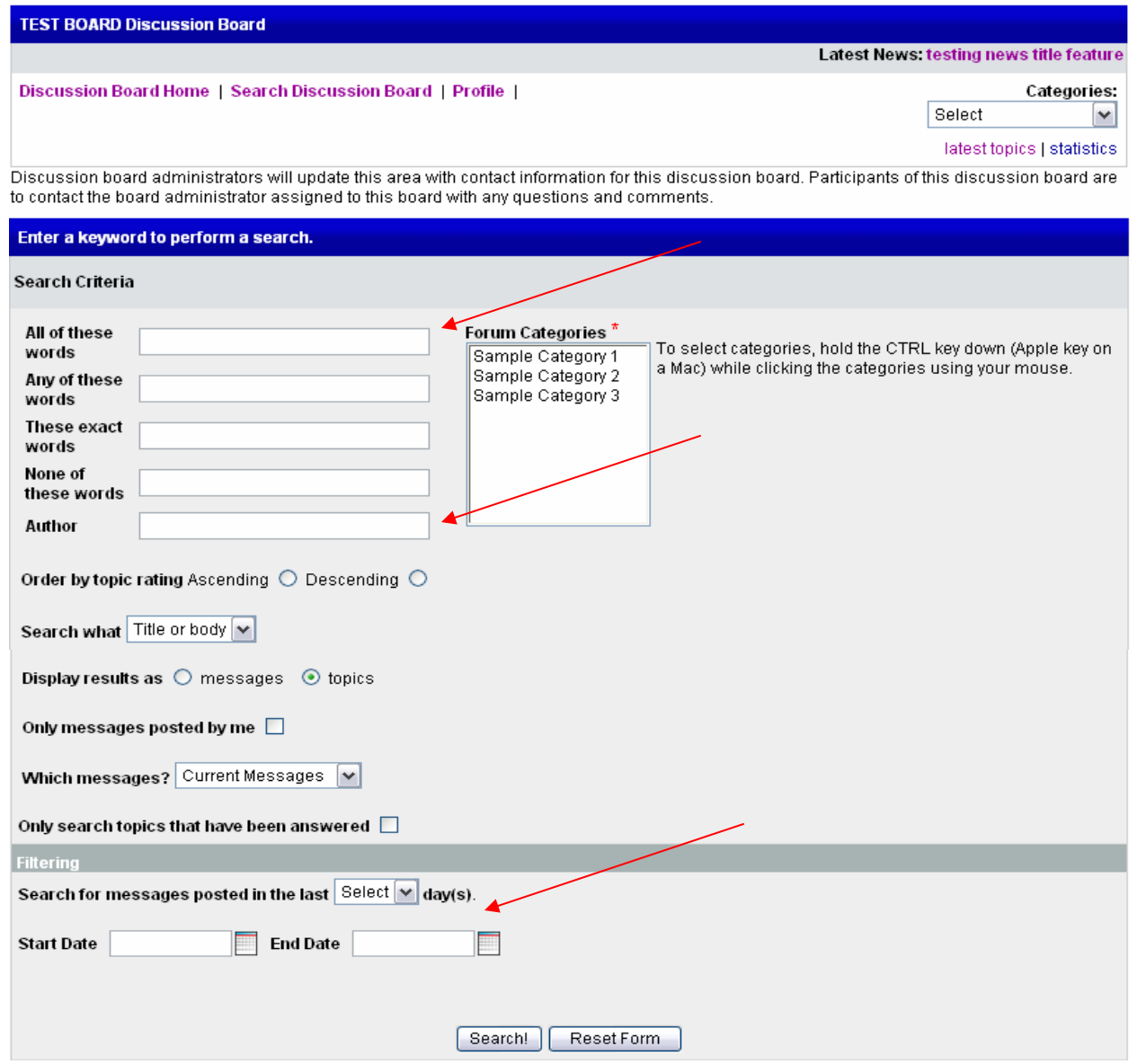

#### **Email Subscriptions and Digest Features:**

#### **How do I subscribe to a particular topic?**

Click on 'topic tools" drop down box. Select the "subscribe to this topic" option.

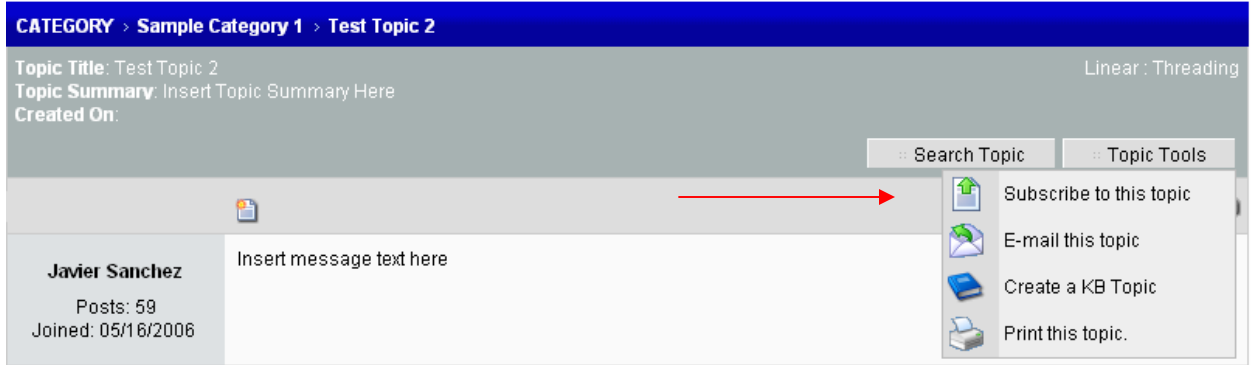

Select "subscribe" and you will notice your status changed to subscribed. You will now receive an email any time there is activity on this topic. Use the same process to unsubscribe from a topic.

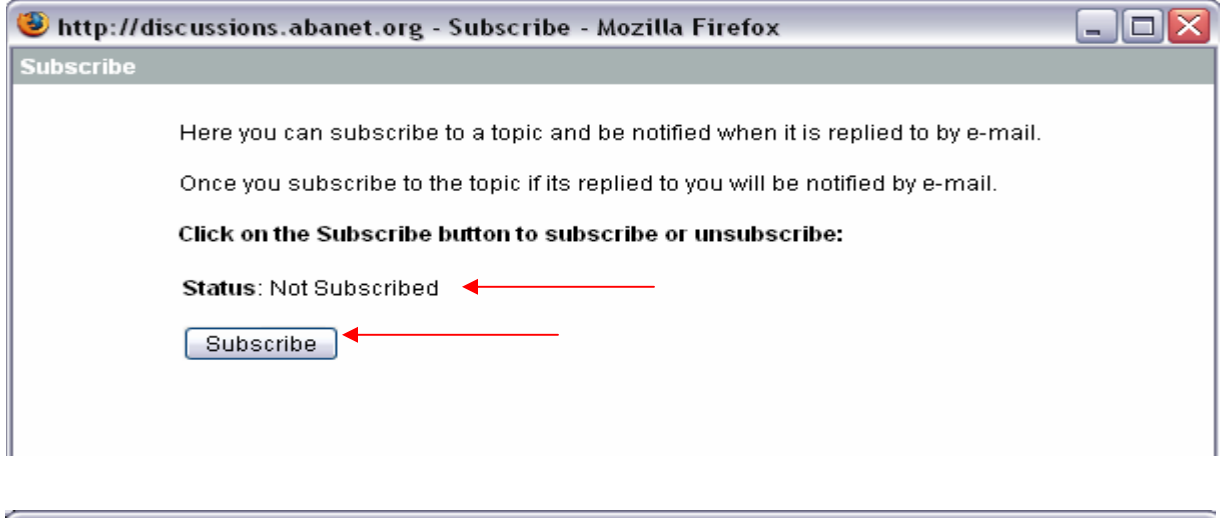

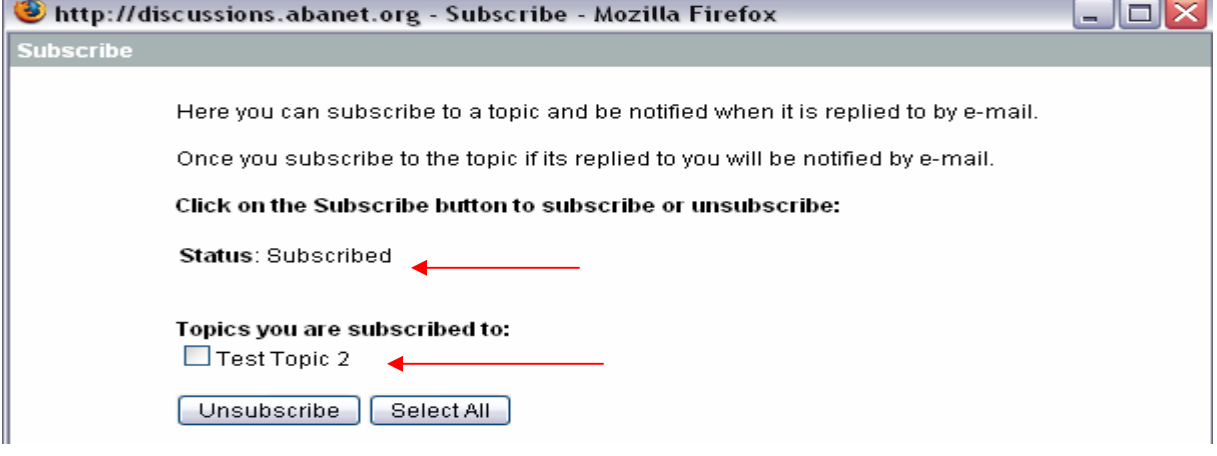

#### **What is the difference between a subscription and a digest?**

The subscription feature generates an email and sends it to you every time a message is posted. The digest feature generates one email with all the posts that took place that day and sends you one email at approximately 5:30pm CST with a listing of each post.

On a very active discussion, the difference between a subscription and a digest could be the receipt of one email or hundreds of emails.

#### **How do I enable a subscription or a digest?**

Click on the "profile link on the main menu.

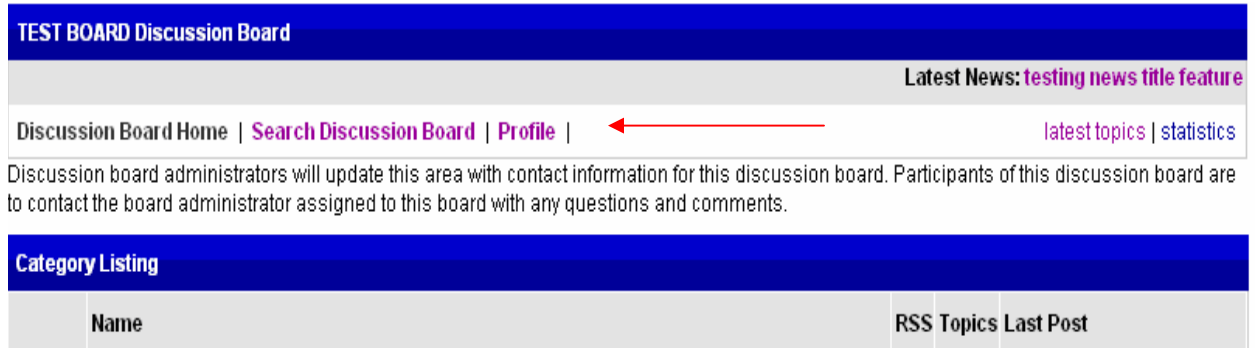

On the next page you will see a sample profile lay out. At the bottom of the page you will see a subscription area and a digest area. The open categories within your discussion board will appear on the right side of the screen.

Depending on the service you want to enable, subscription, digest or both, click on the category(s) that you want to enable. You can select multiple categories by holding the CTRL key as you select the categories. Earlier in the document you learned how to subscribe to one particular topic. Now you are subscribing to an entire category. Any topics that fall within a category you select will be included. For example, if category xyz has ten active topics and you subscribe to category xyz you will receive an email for each of the posts that takes place within those ten topics. Same concept applies for the digest.

#### **How do I unsubscribe from a category or digest?**

To unsubscribe from a digest, simply go back into your profile and deselect the categories you wish to remove from your subscription or digest.